1

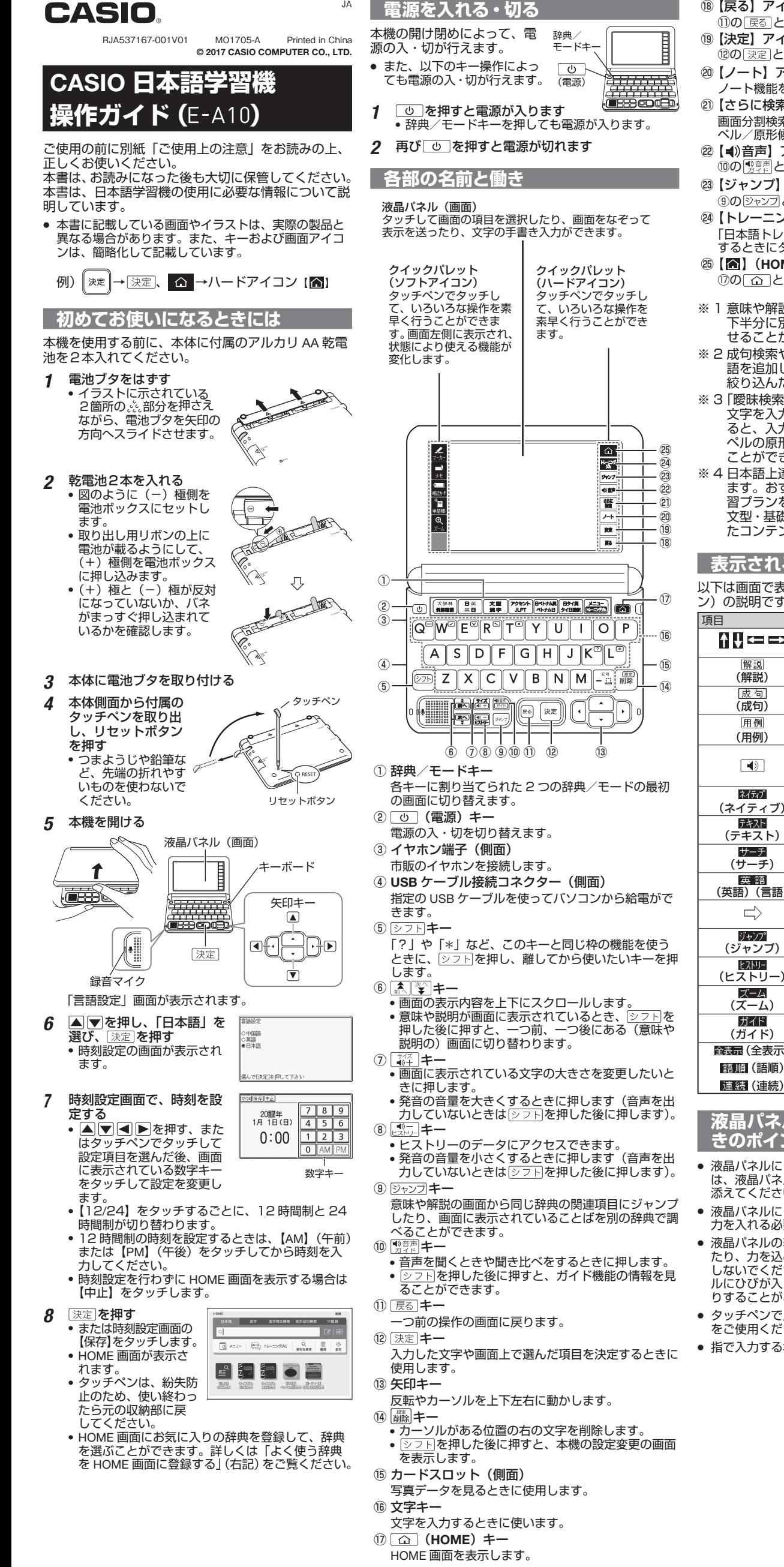

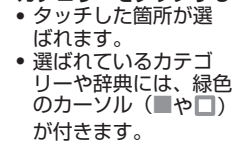

- 1 **△ を押し、HOME 画面を表示させる**
- 2 图 メニューをタッチする
- 3 登録したい辞典を約1秒間タッチする • 辞典は、登録順に左から表示されます。順番を変 おくば、立録機に注ぎったがとればっています。 ださい。

### ■ 登録した辞典を選ぶ

#### 12 を押す - ——<br>• HOME 画面が表示さ れます。

- 2 検索方法「日本語」・「英字」・「英字例文検索」・「英 字成句検索」・「中国語」をタッチする • 検索語入力欄にカーソル(I)が表示され、入力状
- 態になります。入力状態にならないときは再度検 索方法をタッチします。
- ■『または ■『(手書き)をタッチすると、手書き ーー・・・。<br>のマスが表示されます。入力方法は「手書き入力」 (左記) をご覧ください。
- (日本語 50 音ソフトキーボード)をタッチす ると、ソフトキーボードが表示されます。入力方 法は「日本語 50 音ソフトキーボード入力」(左記) をご覧ください。
- 3 調べたいことばを入力する • 入力した文字ではじまることばが画面のリストに 表示されます(「英字例文検索」「英字成句検索」
- の場合は、文字を入力した後、 決定 を押してくだ さい)。
- • リスト内のどのことばにも収録された辞典を示す 記号がついています。
- 4 △ ▼で調べたい辞典とことばを選び、 及定 を押す<br>• 意味の画面が表示されます。

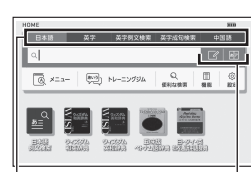

調べたいことばの最初の何文字か入力するだけで検索 結果の画面に切り替わります。 例)「美しい」ということばの意味を調べる(スーパー 調べたいことばを全部入力してから 決定 を押して、 検索する方法です。 例)「go」と「to」を使った成句を調べる(ウィズダ

- ム英和辞典)
- 1 △▼で「成句検索」を選ぶ
- • 例文の検索を行うときは「例文検索」を選びます。 2 ことばを入力する
- 複数<u>の単</u>語を入力する場合は、スペースを使いま す。|-"』を押して単語間にスペース (空白) を入力 します。
- 3 | 決定 を押す

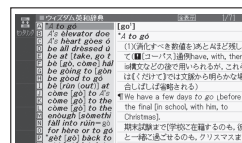

4 △ で調べたい成句を選び、 決定 を押す • 詳細情報が表示されます。

辞典によっては、項目の選択と決定([決定]を押す) を繰り返していくだけで目的の情報にたどりつくこと ができます。

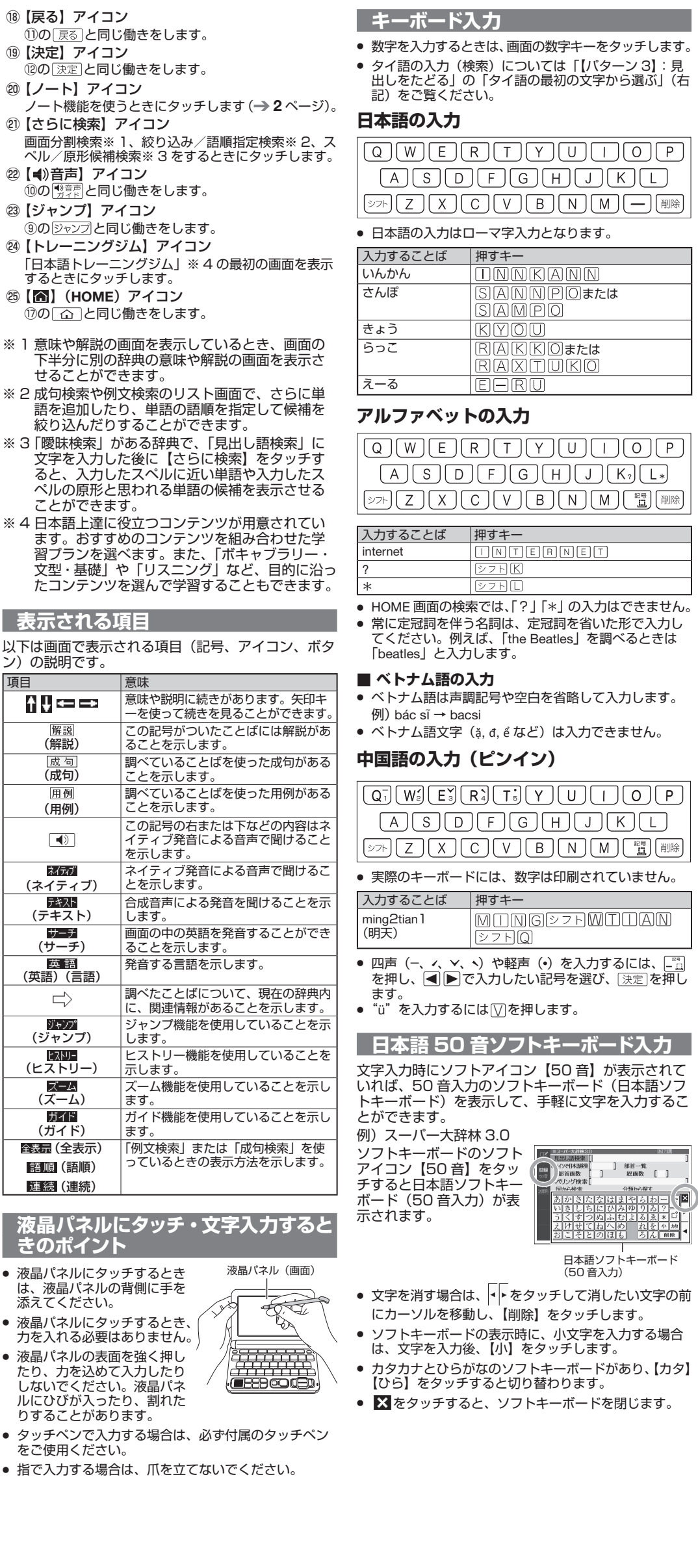

- 
- 
- 
- は、液晶パネルの背側に手を
- 
- 
- <span id="page-0-0"></span>

文字から検索することができます。 例)「愛情」ということばの意味を調べる(ポータブ

■ タイ語の最初の文字から選ぶ

なります。 **文字の修正**

認識された場合 1 入力エリアで「衰」を タッチする **• 最大 10 個の候補が** 表示されます。 2 候補の中に正しい文 字がある場合は、そ の文字をタッチする • 正しい文字がない場 合は【書き直し】を タッチして、文字を 書き直し、【認識】 タッチします。

漢字

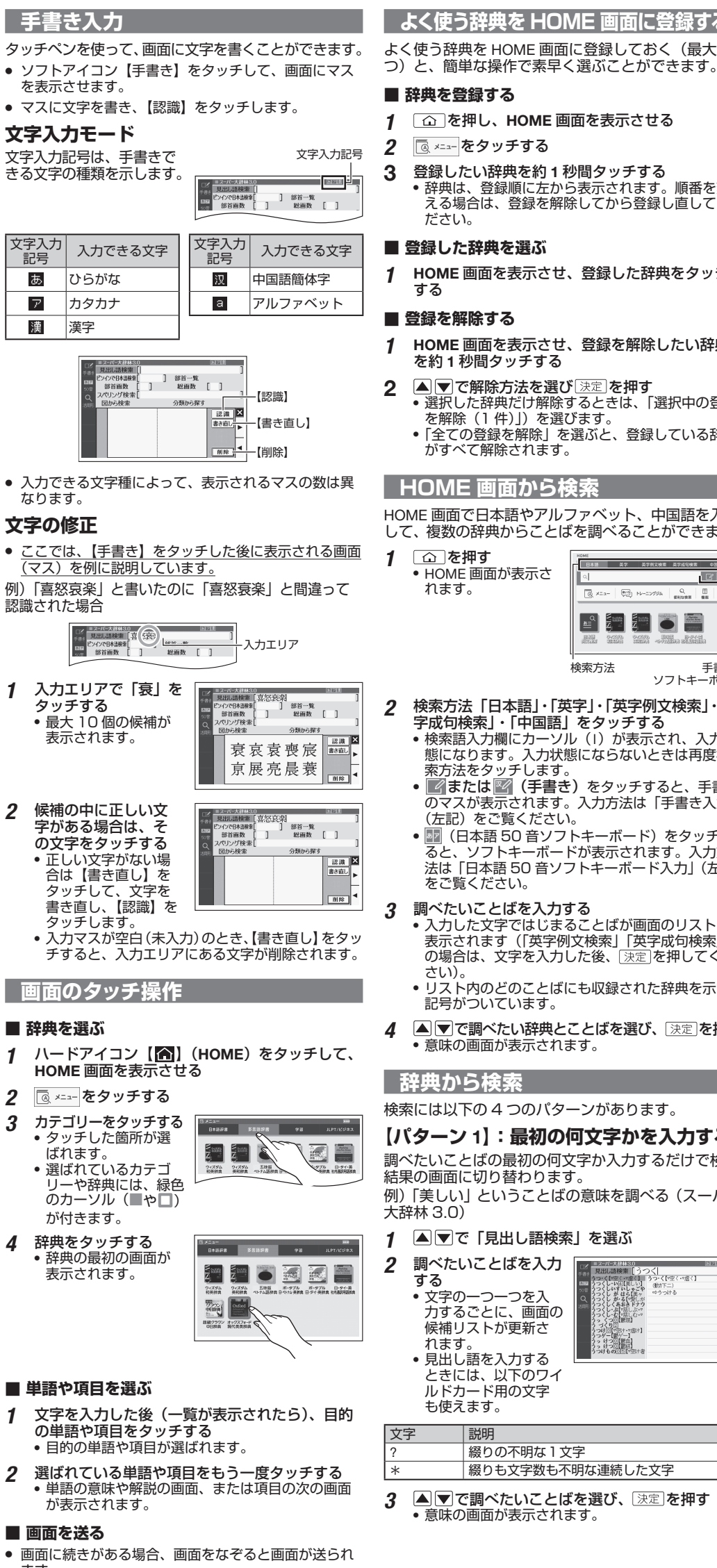

● 弾くようになぞると早く送られ、タッチすると止まり

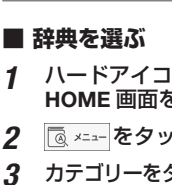

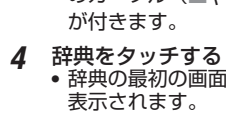

- **単語や項目を選ぶ**
	-
	- が表示されます。

# ■ **画面を送る**

- ます。
- ます。

**よく使う辞典を HOME 画面に登録する** よく使う辞典を HOME 画面に登録しておく(最大 6

#### ■ **辞典を登録する**

1 HOME 画面を表示させ、登録した辞典をタッチ する

#### ■ **登録を解除する**

- 1 HOME 画面を表示させ、登録を解除したい辞典 を約 1 秒間タッチする
- 2 △ ◎ で解除方法を選び ③定】を押す<br>•選択した辞典だけ解除するときは、「選択中の登録 を解除(1 件)」)を選びます。
	- 「全ての登録を解除」を選ぶと、登録している辞典 がすべて解除されます。

### **HOME 画面から検索**

HOME 画面で日本語やアルファベット、中国語を入力 して、複数の辞典からことばを調べることができます。

### **辞典から検索**

検索には以下の 4 つのパターンがあります。

### **【パターン** 1**】:最初の何文字かを入力する**

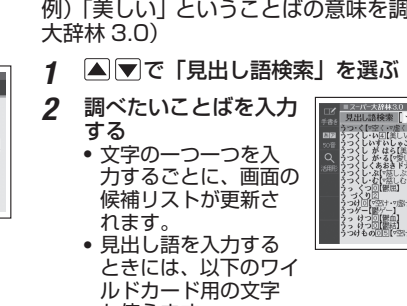

- 
- 力するごとに、画面の 候補リストが更新さ れます。 ときには、以下のワイ

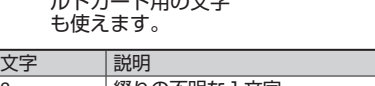

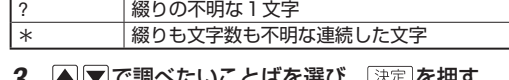

3 △ ② ▽ で調べたいことばを選び、 定 を押す<br>• 意味の画面が表示されます。

検索方法 手書き / ソフトキーボード

## **【パターン** 2**】:ことばをすべて入力する**

• 入力したことばを含 む成句のリストが表 示されます。

#### **【パターン** 3**】:見出しをたどる**

例)「ウサギ」の数えかたを調べる(例解学習国語辞典)

『例解学習国語辞典 ( 第十 版 )』の最初の画面を表示 させた後、「付録」→「物 ( も の)を数(かぞ)えることば」 「生 ( い ) き物 ( もの ) 体 ( からだ )」→「ウサギ」 を順番に選ぶと、説明の画 面が表示されます。

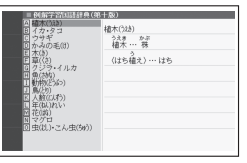

タイ語のソフトキーボードを画面に表示して、最初の

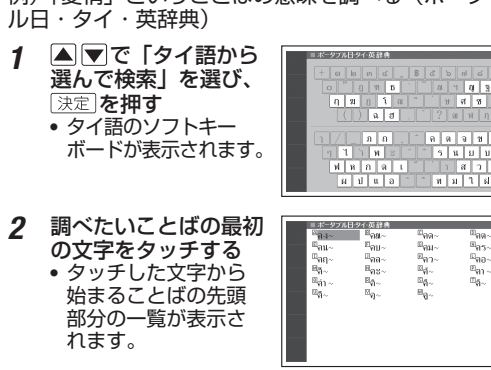

- 3 調べたいことばの説明画面が表示されるまで見出 しを選択・決定する。
	- • 選択項目の前にアルファベットがあるときは、そ
	- のキーを押して先に進むことができます。 • また圏がアルファベットの横に付いている場合は、 を押し、離してからアルファベットのキー を押します。

**【パターン** 4**】:複数の条件から絞り込む**

<span id="page-1-0"></span>**詳細情報の表示**

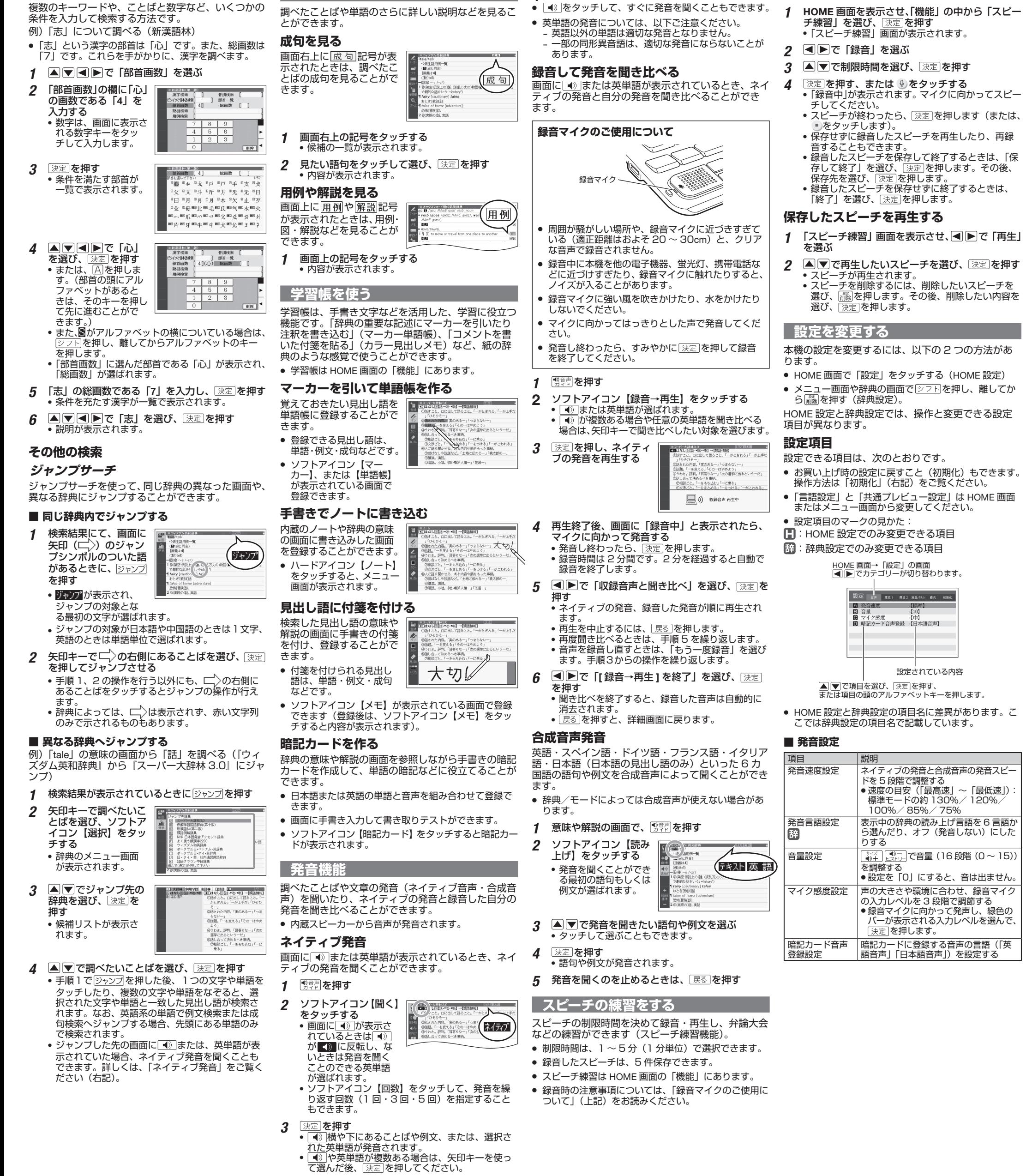

発音を聞くのを止めるときは、 展る を押す

時刻 |「初めてお使いになるときは」の手順 7<br>|■ | の操作をご覧ください (→ [1](#page-0-0) ページ)。 全辞典の履歴・成句検索・例文検索のプ レビューの表示位置を設定する

きます。 ■ 初期化日

- ユーザー名設定
- 
- 

言語設定・ユーザー名設定・時刻設定を除くすべての HAMAXIA ニューラー 日政と しいかおいこうぶ こう

**スピーチを録音する**

- 
- 点灯時間設定
- 液晶パネル調整

#### ■ **環境設定**

項目

キー入力音設定 APO 設定 手書き認識設定 言語設定 フレビュー設定 駋 レイアウト設定

HOME 壁紙

m

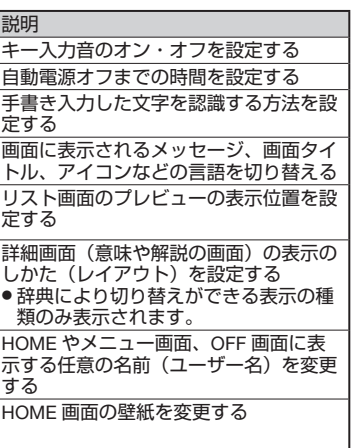

共通プレビュー 設定<br>● ALL ヒストリー プレビュー設定 ● 成句検索プレ - ビュー設定<br>● 例文検索プレ ビュー設定

回るさ設定

#### ■ **液晶パネル設定**

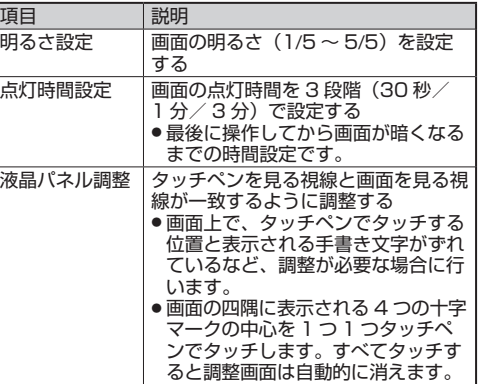

■ **優先設定**

HOME 画面の「英字例文検索」「英字成句検索」や、「便 利な検索」の「日本語例文検索」で、どの辞典(モー ド)の例文や成句を優先的に表示するか選ぶことがで

1 HOME 画面で「設定」をタッチする

2 回■で「初期化」を選ぶ

3 ▲▼で「はい」を選び、深定を押す